## **ESET Tech Center**

Knowledgebase > Legacy > Log all activity blocked by Web control rules in ESET Remote Administrator (6.x)

Log all activity blocked by Web control rules in ESET Remote Administrator (6.x)

Ondersteuning | ESET Nederland - 2017-11-06 - Comments (0) - Legacy

https://support.eset.com/kb6043

#### Issue

Log all websites blocked by a Web control rule when visited by endpoints running ESET Endpoint Security Create a new ESET Remote Administrator Dashboard report for blocked URLs

#### Solution

I. Create a new Web control rule

If you have already created a Web control rule and want to create a Dashboard report, first make sure to change each rule's **Logging severity** to **Warning** (see step 5 below) and then skip to part II.

- Open ESET Remote Administrator Web Console (ERA Web Console) in your web browser and log in. <u>How do I open ERA Web</u> Console?
- 2. Click **Admin ≥** → **Policies**.
- 3. Select the appropriate policy and click the gear icon  $\square$   $\rightarrow$  **Edit**.

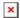

### Figure 1-1

Click the image to view larger in new window

Expand Settings and click Web and Email → Web control.
 Next to Rules. click Edit.

#### Figure 1-2

#### Click the image to view larger in new window

Click Add (or select an existing rule and then click Edit to change the Logging severity).

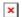

#### Figure 1-3

 Type or select the appropriate settings for the rule (Name, Type, Access rights, URL). In the Logging severitydrop-down menu, select Warning and click OK.

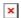

#### Figure 1-4

7. Click **Save** → **Finish** . An error message (Figure 1-5b) appears anytime a client attempts to navigate to a URL blocked by Web control. Continue to Part II.

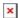

#### Figure 1-5a

Click the image to view larger in new window

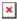

## Figure 1-5b

For further information on creating new Web control rules, including category names, URL groups and blocked webpage message/graphic, see <u>Create and edit Web control rules in ESET business products (6.x)</u>.

# II. <u>Create a new "Web control logs" report template in</u> ESET Remote Administrator

1. Open ESET Remote Administrator Web Console (ERA Web

Console) in your web browser and log in. <u>How do I open ERA Web</u> Console?

- Click Reports ■.
- 3. Click **Report Templates** → **New Report Template**.

×

#### Figure 2-1

#### Click the image to view larger in new window

4. In the **Name** field, type a name for your report.

×

#### Figure 2-2

#### Click the image to view larger in new window

5. Expand **Chart**. In the **Table** section, select the check box next to **Display Table**.

×

#### Figure 2-3

#### Click the image to view larger in new window

6. Expand **Data**. In the **Table Columns** section, click **Add Column**.

×

#### Figure 2-4

#### Click the image to view larger in new window

7. Expand the **Computer** or **Web control** category, select the appropriate item and click **OK**. Repeat Steps 6 and 7 until all items listed in the table below are added to the **Table Columns** section and then click **Finish**.

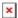

## Figure 2-5a

#### Click the image to view larger in new window

| Category    | Item             |  |  |
|-------------|------------------|--|--|
| Computer    | Computer name    |  |  |
| Web control | Action performed |  |  |
| Web control | URL              |  |  |

| Web control | Category              |  |  |
|-------------|-----------------------|--|--|
| Web control | Time of occurrence    |  |  |
| Web control | Number of occurrences |  |  |
| Web control | User                  |  |  |

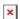

# Figure 2-5b Click the image to view larger in new window

# III. Add new "Web control logs" Dashboard report

- 1. Open ESET Remote Administrator Web Console (ERA Web Console) in your web browser and log in. <u>How do I open ERA</u> Web Console?
- 1. Click **Dashboard** and then the plus icon to add a new dashboard.

#### ×

#### Figure 3-1

### Click the image to view larger in new window

2. Type a name for your new dashboard and click **OK**.

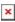

#### Figure 3-2

### Click the image to view larger in new window

3. Click the plus icon **≤**.

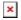

#### Figure 3-3

#### Click the image to view larger in new window

4. Navigate to the report you created in Part II (**Web Control Logs**, in this example), select it and then click **OK**. Your dashboard is now available. When a URL is blocked by Web control (Figure

1-5b), each URL is listed in the new Dashboard report (Figure 3-4b).

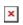

# Figure 3-4a Click the image to view larger in new window

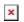

# Figure 3-4b Click the image to view larger in new window

| Tags    |  |  |  |
|---------|--|--|--|
| EES 6.x |  |  |  |
| ERA 6.x |  |  |  |